### Windows メール

#### アカウントを登録する場合の設定

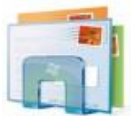

Windows メールを起動する。

### Step:1

[ツール]をクリックし、[アカウント]をクリックする。

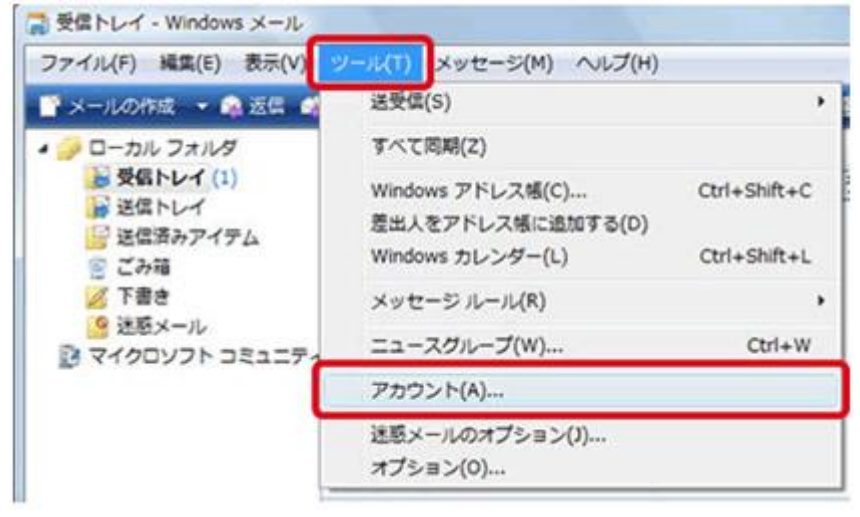

## Step:2

#### [追加]ボタンをクリックする。

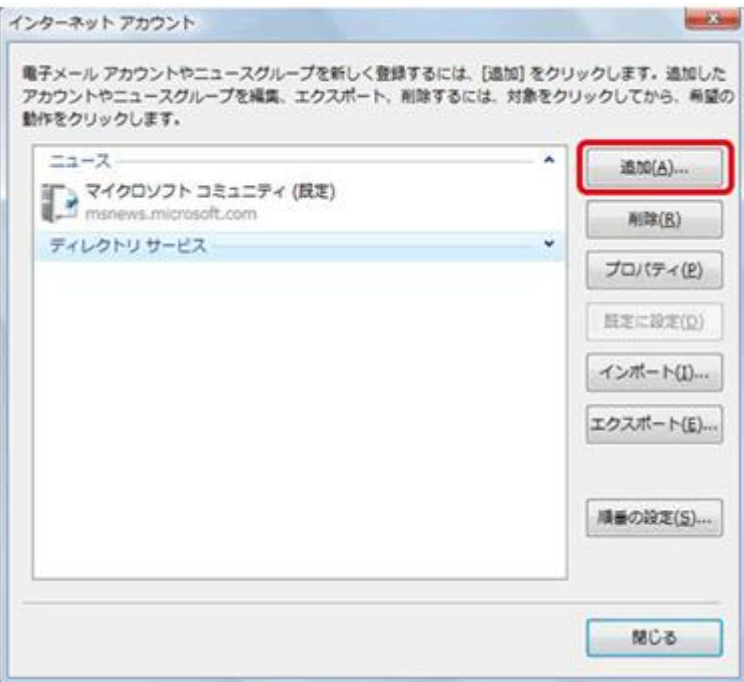

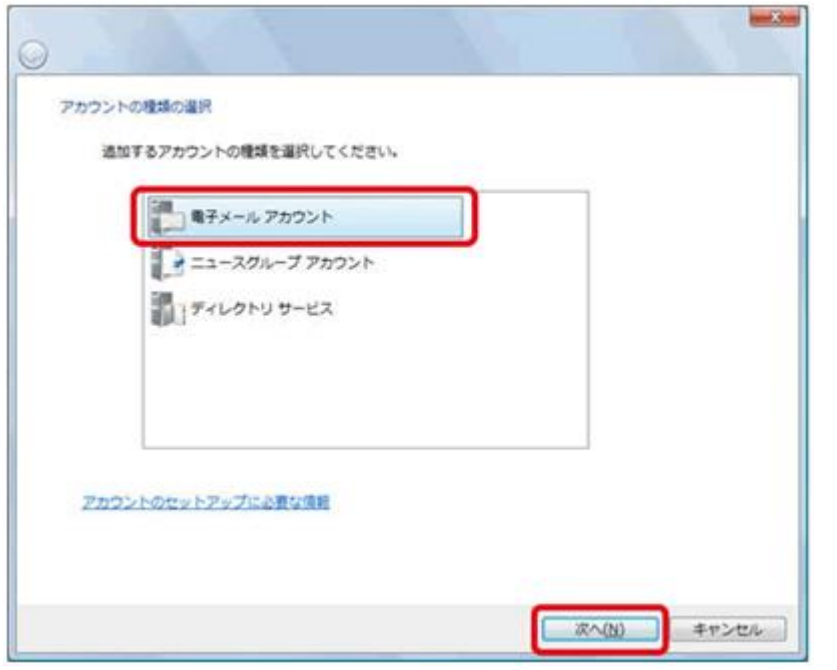

#### [電子メールアカウント]をクリックし、[次へ]ボタンをクリックする。

<u> 1999 - Johann Stone, p</u>

### Step:4

[表示名]の欄に任意の名前を入力して、[次へ]ボタンをクリックする。

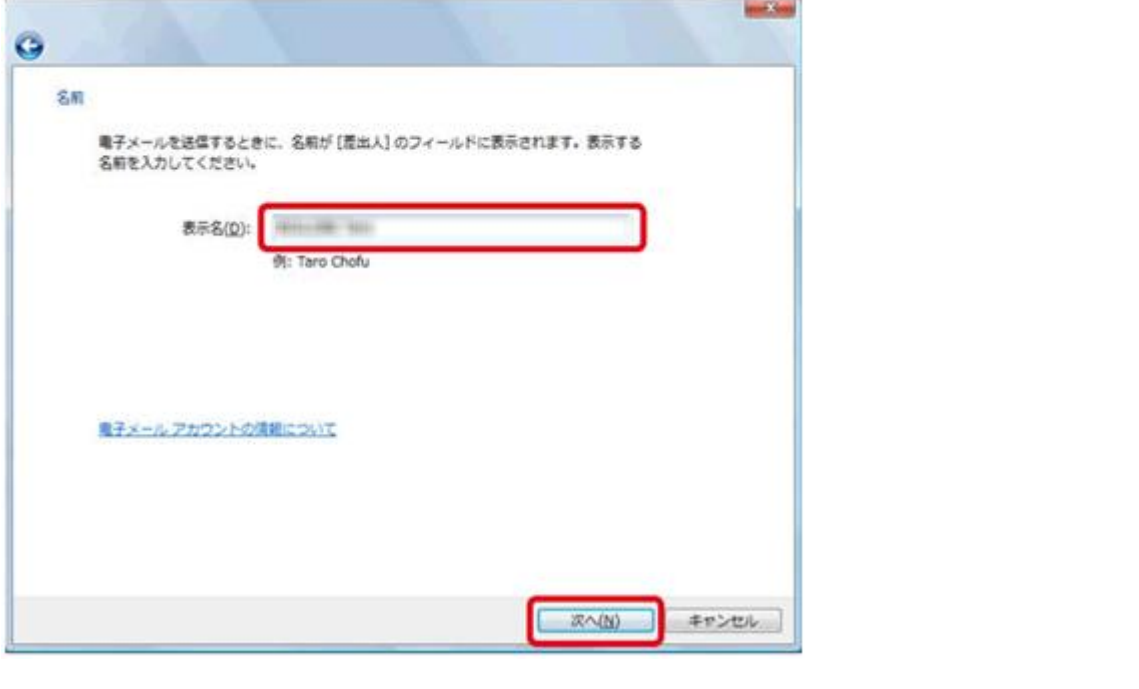

表示名 マンス マンス メールの受信者側に表示させる名前を入力

### Step:5

[電子メールアドレス]の欄に電子メールアドレスを入力して、[次へ]ボタンをクリックする。

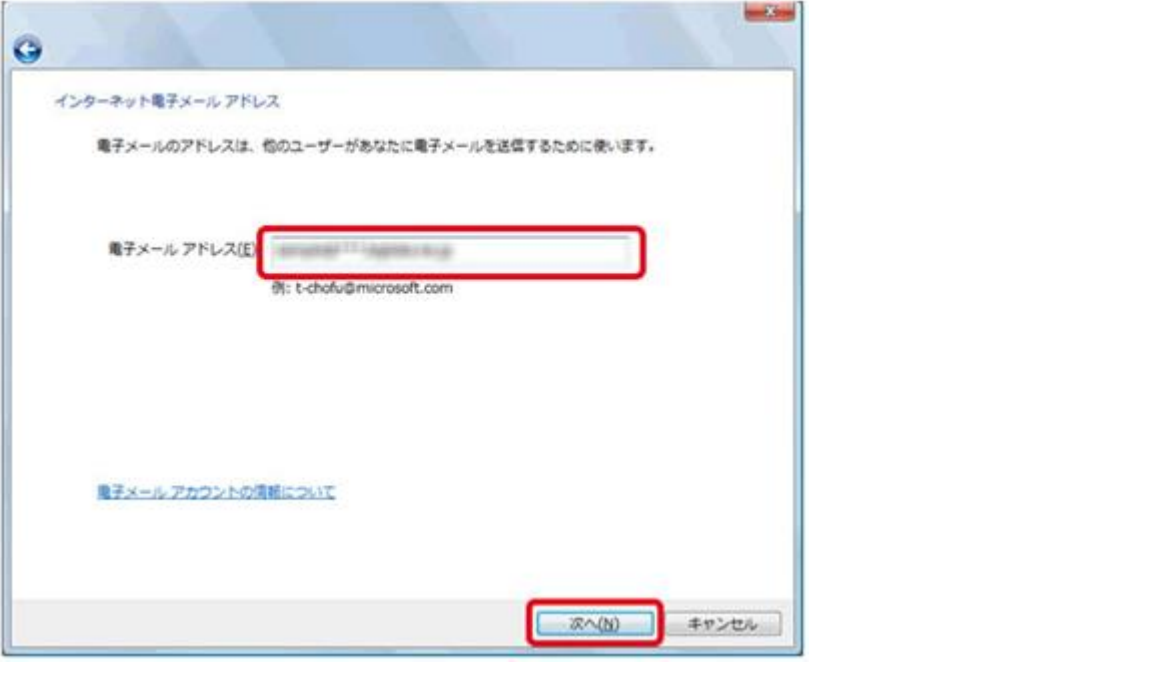

- 電子メールアドレス マンディング マンディング スタールアドレスを入力

### 

以下のように設定し、[次へ]ボタンをクリックする。

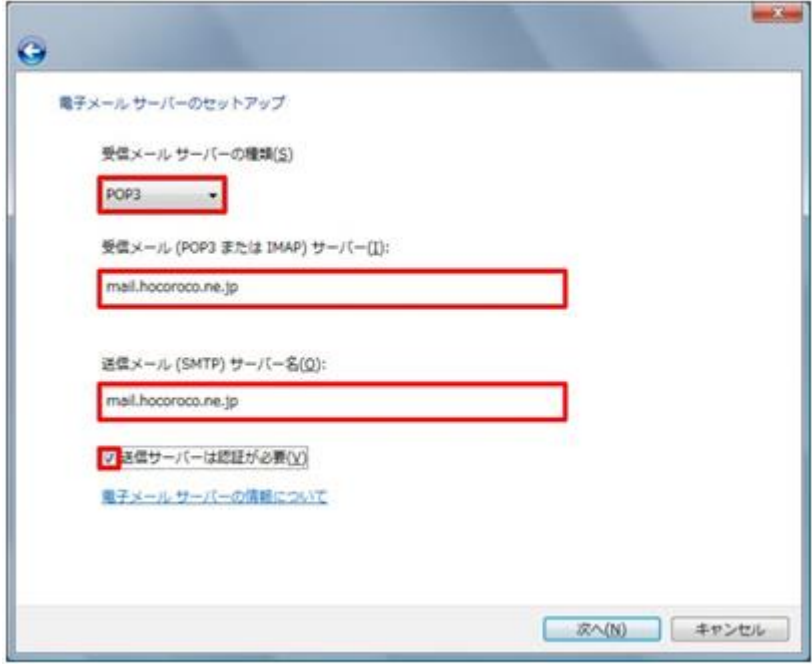

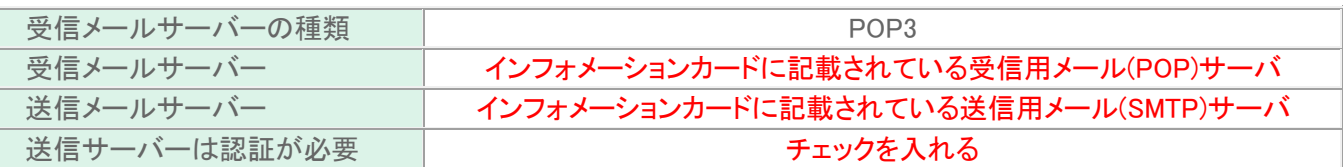

以下のように設定し、[次へ]ボタンをクリックする。

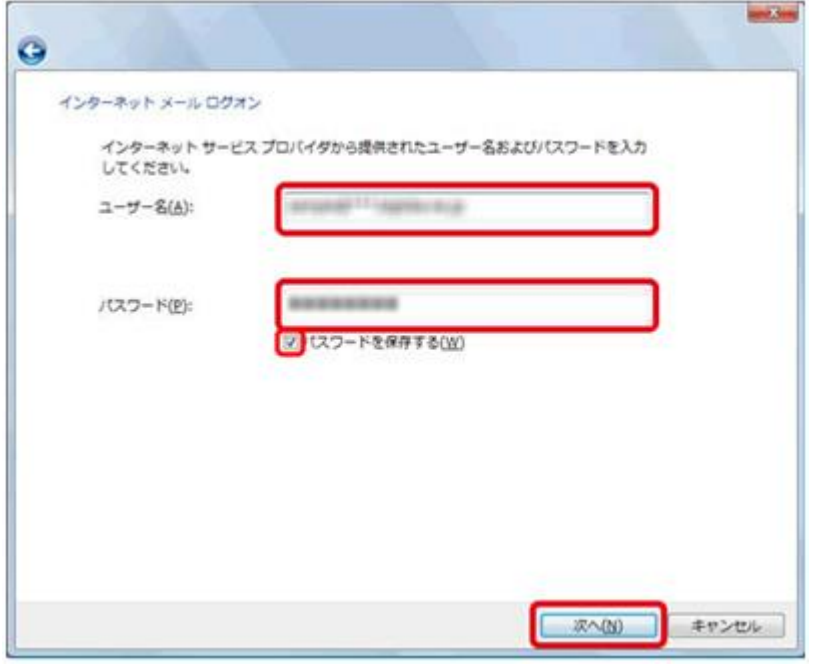

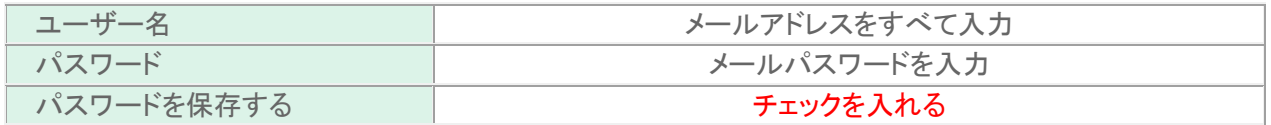

以上で設定が完了になります。

### 登録済みアカウント設定の変更

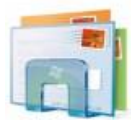

f

Windows メールを起動する。

### **Step:1**

[ツール]をクリックし、[アカウント]をクリックする。

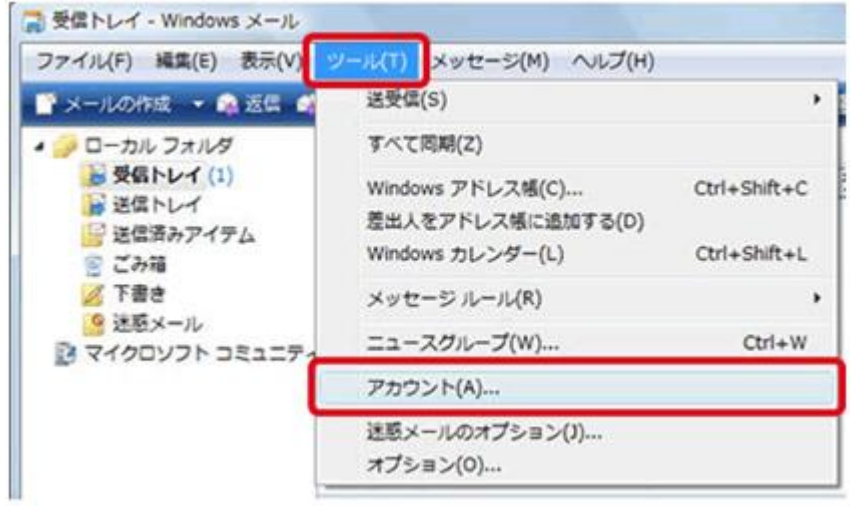

### Step:2

設定変更を行うアカウントを選択し、[プロパティ]ボタンをクリックする。

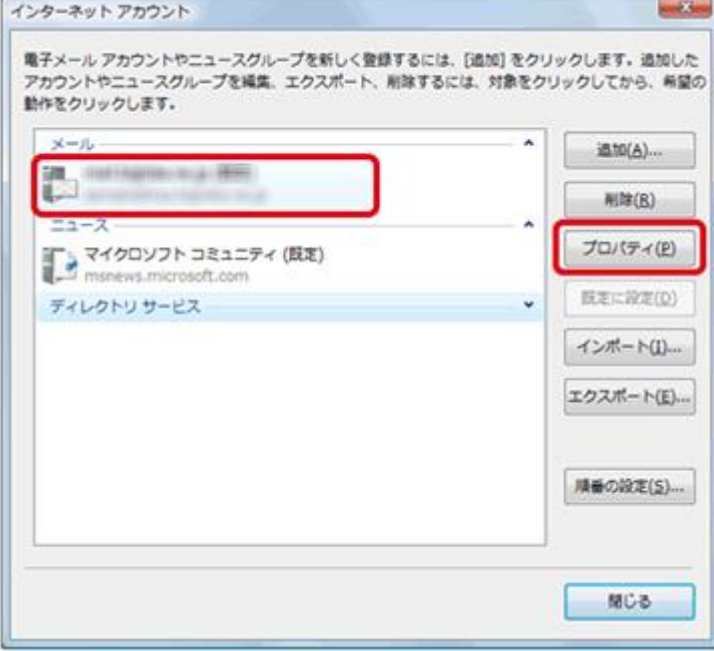

### Step:3

[全般]タブを選択し、以下のように設定されているか確認する。

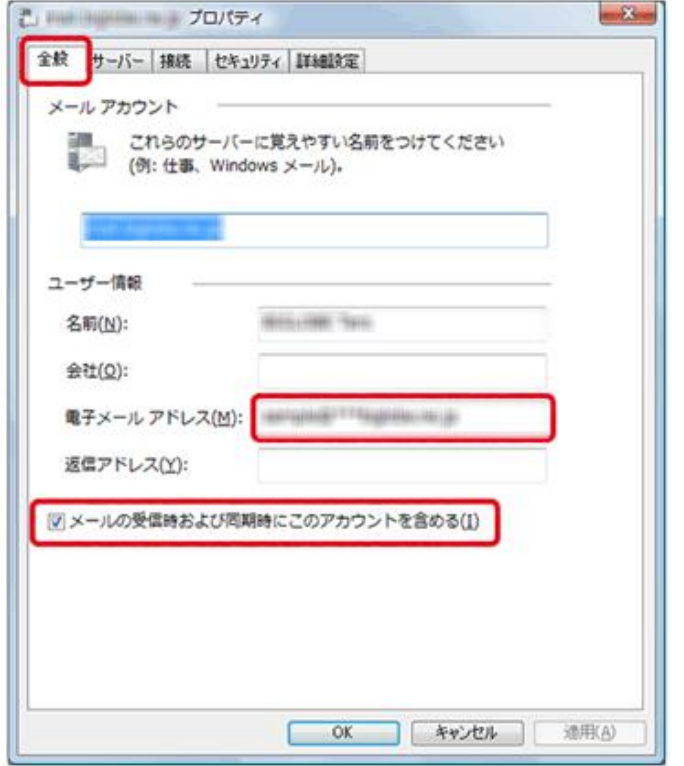

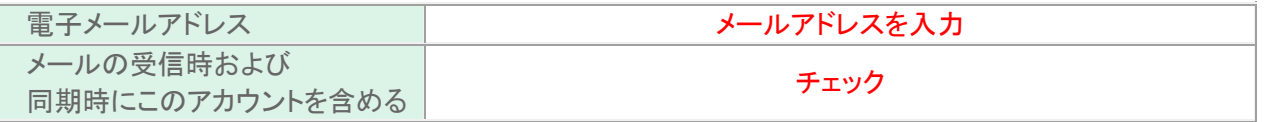

## Step:4

[サーバー]タブをクリックし、以下のように設定されているか確認する。 続けて送信メールサーバーの[設定]ボタンをクリックし内容を確認する。

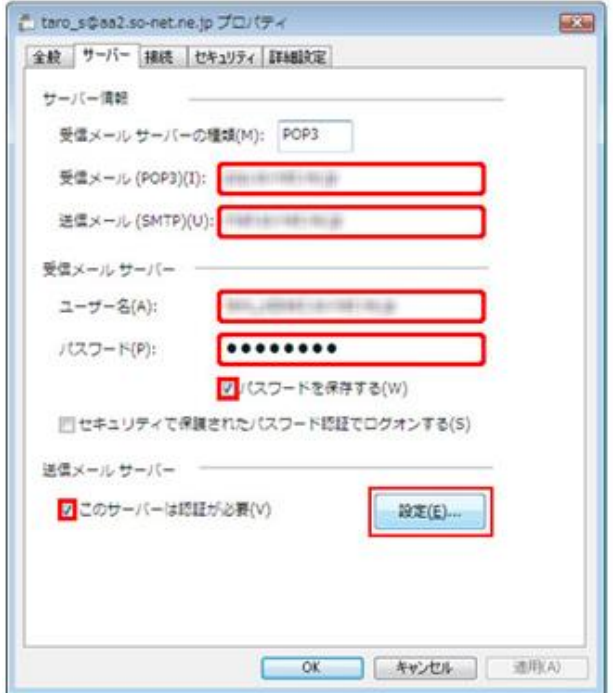

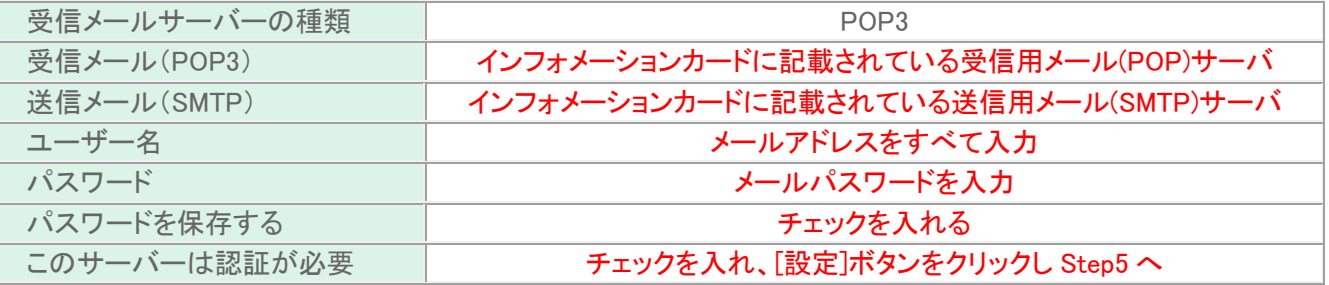

# Step:5

### 送信メールサーバーウィンドウの内容を確認し[OK]ボタンをクリックする。

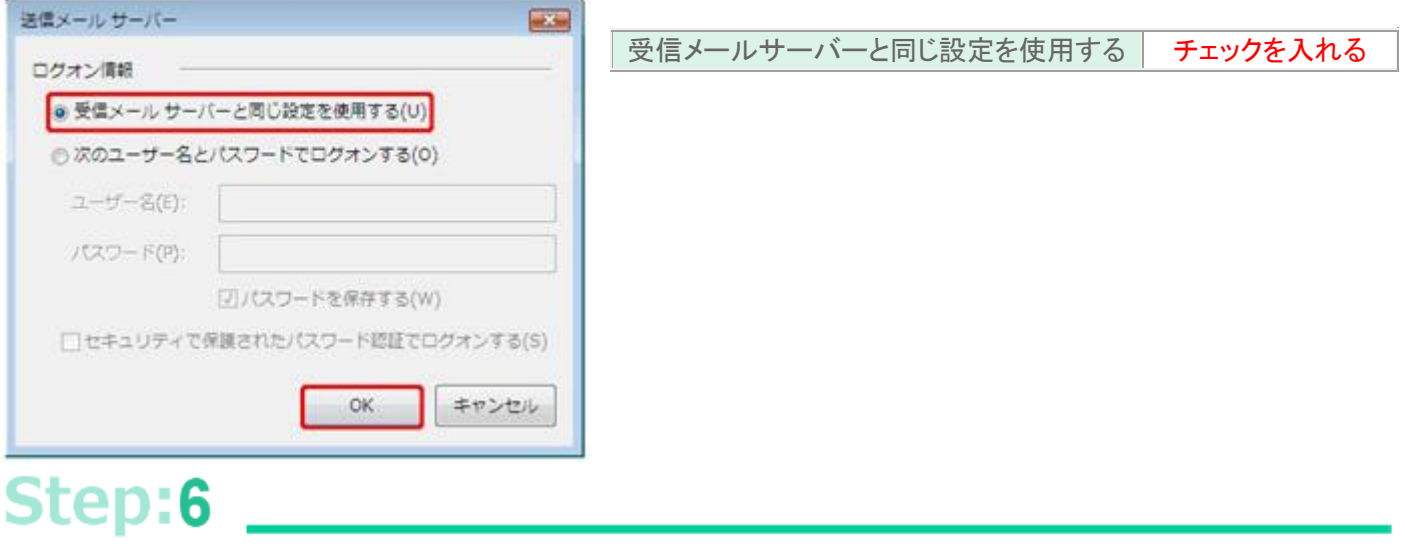

#### [詳細設定]タブをクリックし、内容を確認し[OK]ボタンをクリックする。

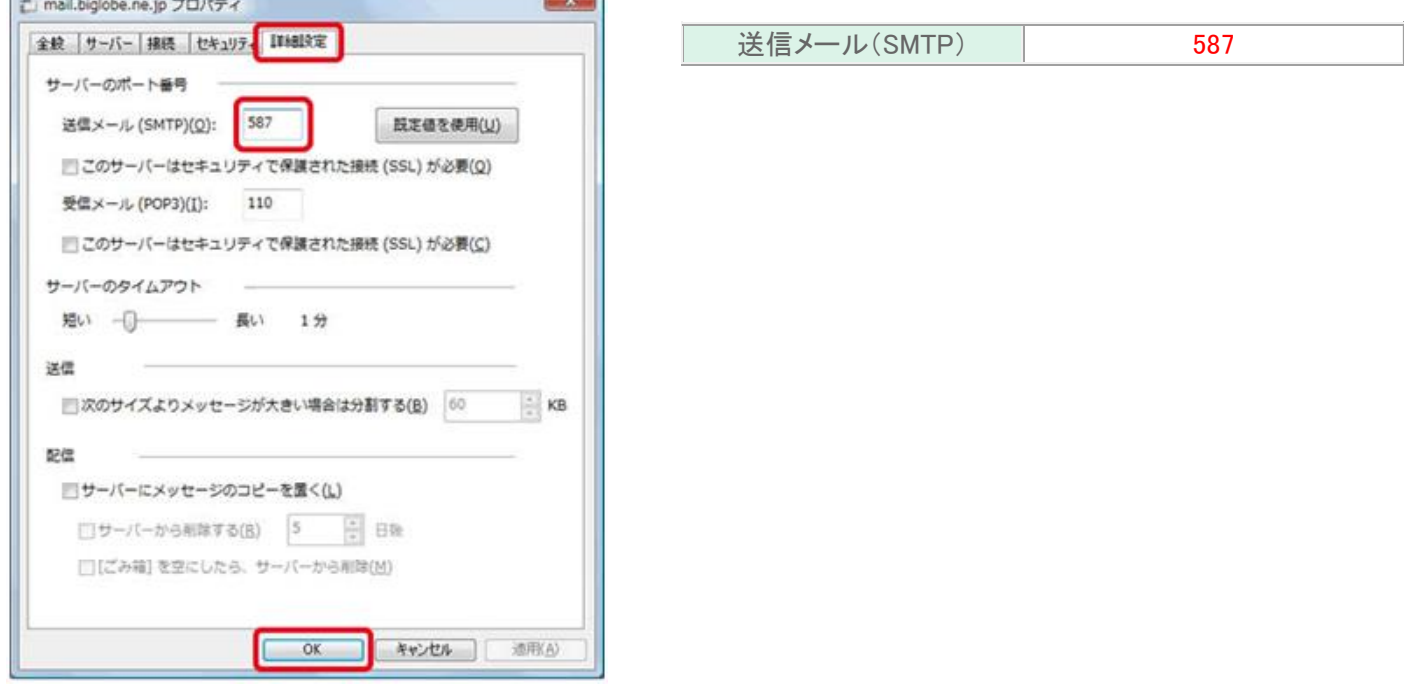

以上で設定が完了になります。